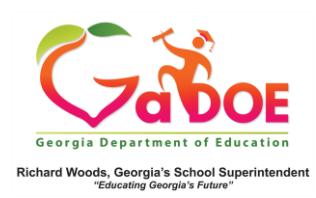

## Woods, Georgia's School Superintendent<br> **District Historical Dashboard**

GAA (Georgia Alternate Assessment)

1. In the SLDS Administrator Dashboard, hover over the Historical Dashboard tab to display the corresponding dropdown menu. Hover over **Assessments**, select **GAA**.

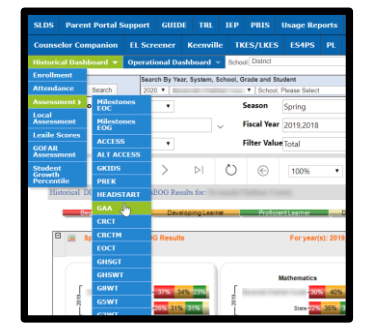

2. The district-wide **GAA Dashboard** is displayed. District users can opt to view school-specific data by selecting a school name from the School dropdown first.

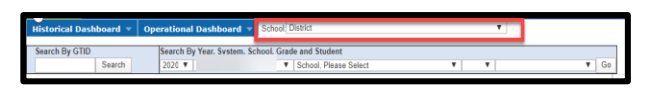

3. Click a color band to view additional data.\*

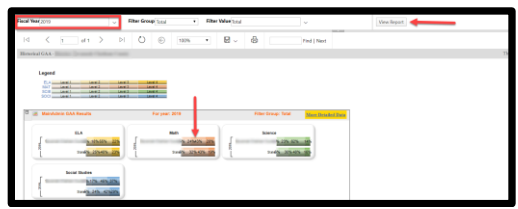

District users see the data broken down by **+ School Name**. Click the plus (+) sign to display a report with corresponding student names.

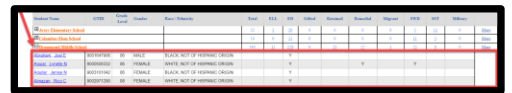

4. Click a student's name to display the **Student Profile Page**. Scroll down to **State Assessments**, click any color-coded GAA achievement to display a more detailed (and comparison years) report.

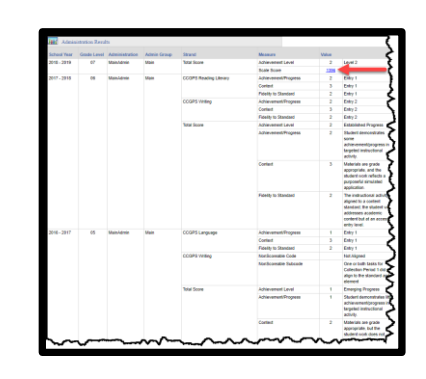

5. Click the **hyperlinked scale score** to display a chart to see how that student's achievement compared to that of the classroom, school, district and/or state.

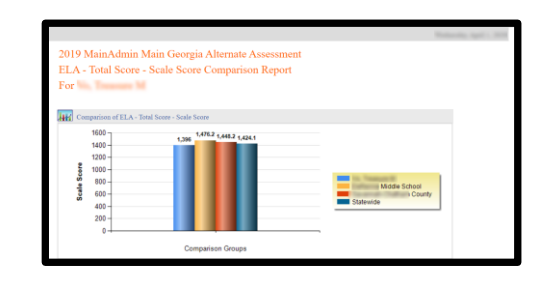

\*NOTE: Click the **More Detail Data** link in the upper-right hand corner of the GAA Dashboard to obtain grade specific comparison data.

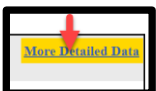